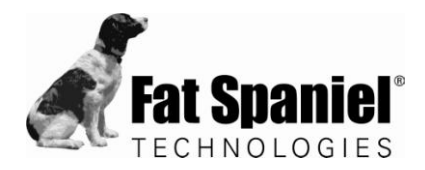

## **Fat Spaniel Technologies**

cgConfig User Guide

**Fat Spaniel Technologies, Inc.**  152 North 3<sup>rd</sup> Street [5th Floor](http://www.fatspaniel.com/)  San Jose, CA 95112 - 5542 Tel: 408.279.5262 Fax: 408.516.9111 www.fatspaniel.com

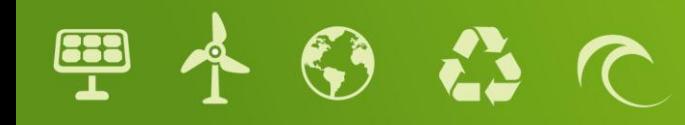

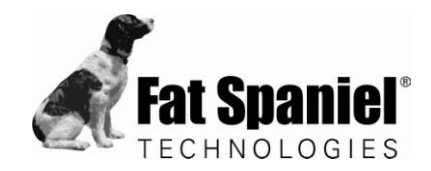

## **Copyright**

© 2010 Fat Spaniel Technologies, Inc.

All rights reserved.

Fat Spaniel Technologies, Inc. is headquartered in San Jose, California.

*Fat Spaniel Technologies*, the *Fat Spaniel* logo, and *PV2Web* are trademarks of Fat Spaniel Technologies.

Other product and company names herein may be the trademarks of their respective owners. Fat Spaniel Technologies, Inc. disclaims any proprietary interest in trademarks and trade names other than its own.

Rev. 5/6/2010

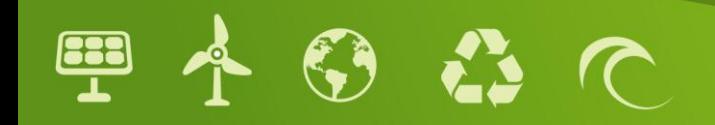

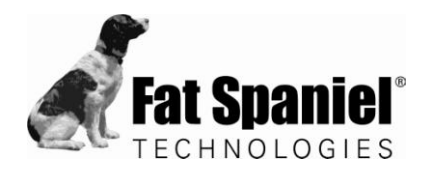

## **Contents**

### Preface

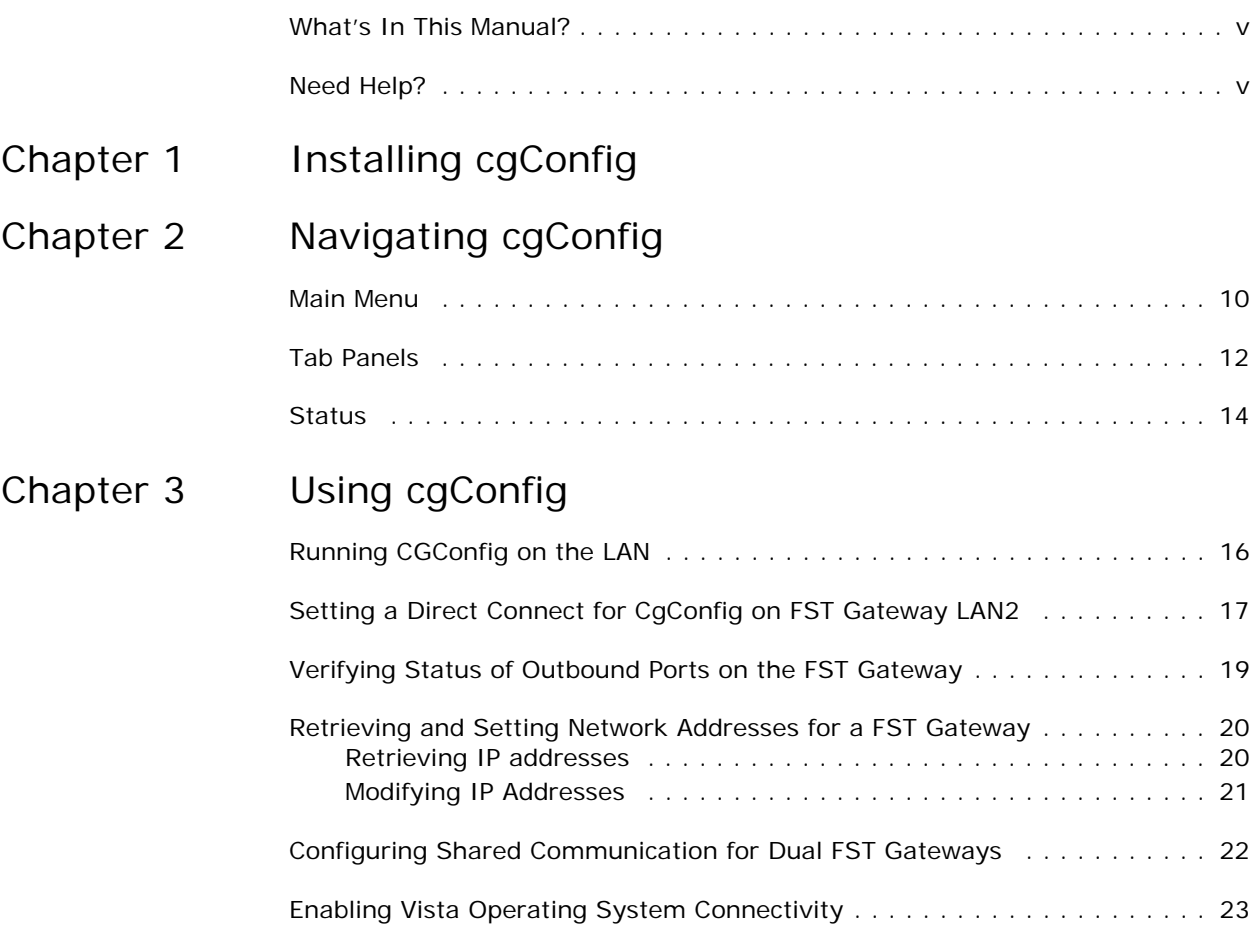

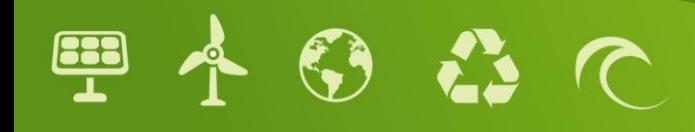

## <span id="page-3-0"></span>**Preface**

The cgConfig application allows you to manage the communication gateways running on a LAN, from your laptop or PC. Using the cgConfig graphical user interface (GUI), you can view status and information relevant to the gateways, run diagnostics, and set configuration parameters on individual gateway devices.

#### <span id="page-3-1"></span>**What's In This Manual?**

This manual provides information to assist you in installing and using the cgConfig application, in the following topics:

- Chapter 1—**[Installing cgConfig](#page-4-1)**—describes the installation package and provides information about installing the program on your PC.
- Chapter 2—**[Navigating cgConfig](#page-5-1)**—shows the structure of the GUI and scope of commands you can use to manage the gateways.
- Chapter 3—**[Using cgConfig](#page-11-1)**—provides procedures for practical cgConfig applications

This manual is intended for use by IT administrators and installers.

### <span id="page-3-2"></span>**Need Help?**

If you should encounter difficulties with the installation, contact Fat Spaniel Technical Support.

Phone: 1-800-824-9146

Web Case: www.fatspaniel.com/support

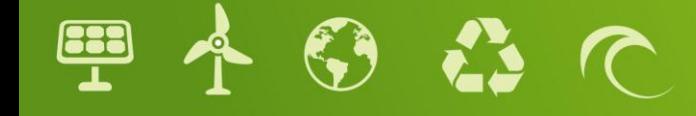

# <span id="page-4-1"></span><span id="page-4-0"></span>**1 Installing cgConfig**

The cgConfig files are contained in a file named cgConfig\_MSW‐advanced.zip. The zip file contains the application and a dynamic link library (dll) file:

- cgConfig‐advanced.exe
- libexpat‐1.dll
- 1. Locate zip file named cgConfig\_MSW‐advanced.zip per advice provided by FST Technical Support.
- 2. Download and unzip the cgConfig files into a directory on the hard disk of your PC. Check to ensure that you retrieved both the .exe and the .dll files.
- 3. Make sure the PC running FST cgConfig is connected to the same LAN as the gateway you are planning to configure.
- 4. Set up a connection to the PC, using either of the following two methods:
	- Connect the PC to the hub or switch that is connected to the gateway, or
	- Connect the PC directly to the gateway by using a crossover cable between the Ethernet port LAN1 of the gateway and the Ethernet LAN1 port of the network access point.
- 5. If required, configure the network firewall to allow cgConfig to communicate over the LAN.

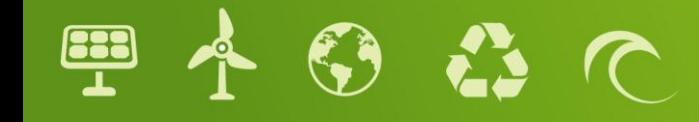

# <span id="page-5-1"></span><span id="page-5-0"></span>**2 Navigating cgConfig**

The cgConfig GUI initially contains no network information. All configuration screens and entry fields are desensitized prior to identifying the gateways to be used during a cgConfig session. When launched from the program executable, the GUI presents the cgConfig main menu, the device list panel, tabbed panels for device-specific configurations, and a Status window (Figure 1). Device information populates the GUI if you either run a scan from the welcome screen or open a saved cgConfig file.

**Tab panels**, for Device configuration operations

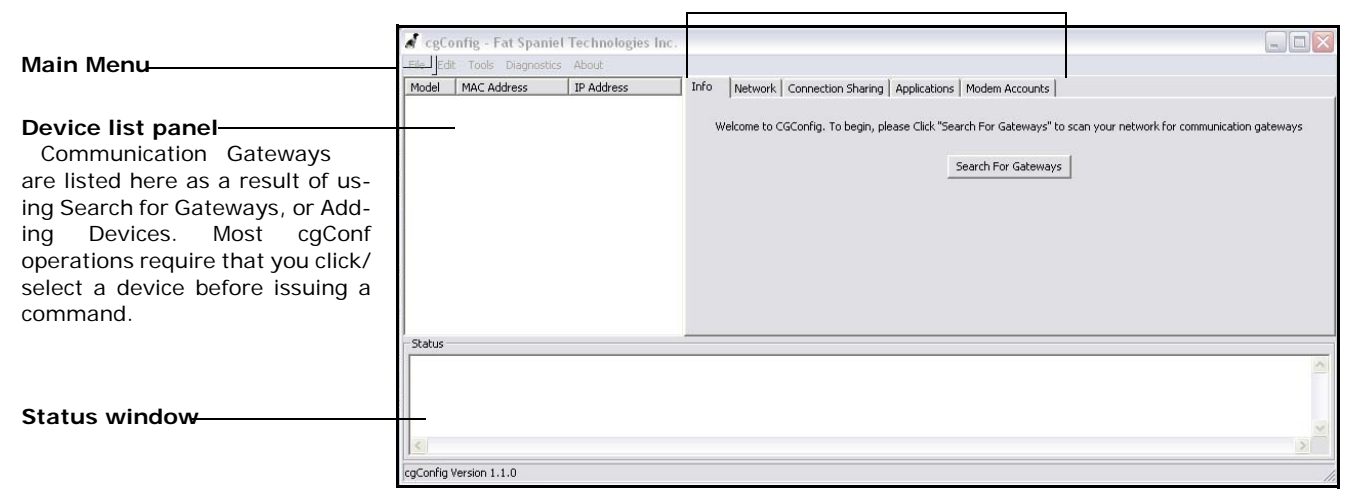

#### **Figure 1. cgConfig Application Tools**

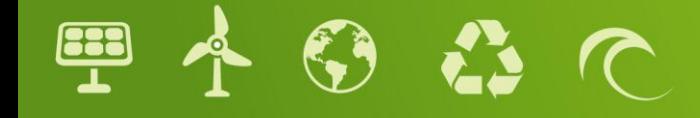

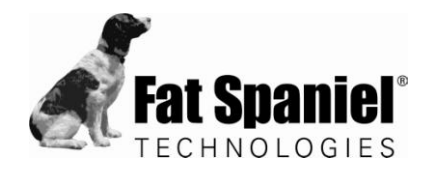

#### <span id="page-6-0"></span>**Main Menu**

The cgConfig main menu provides commands for accessing and saving configurations, controlling the devices to be presented in cgConfig, and running various tests. You can also access product version and usage information from the main menu.

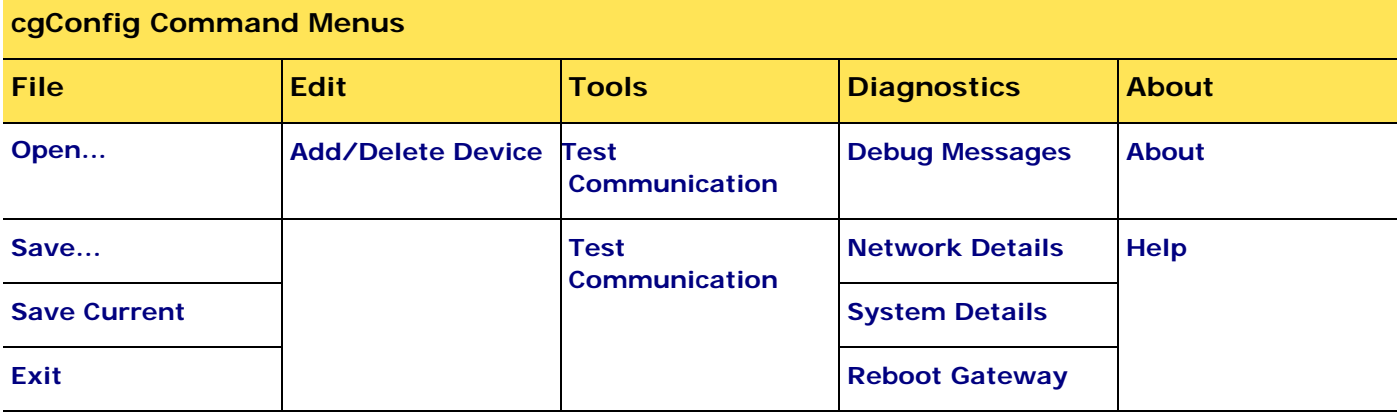

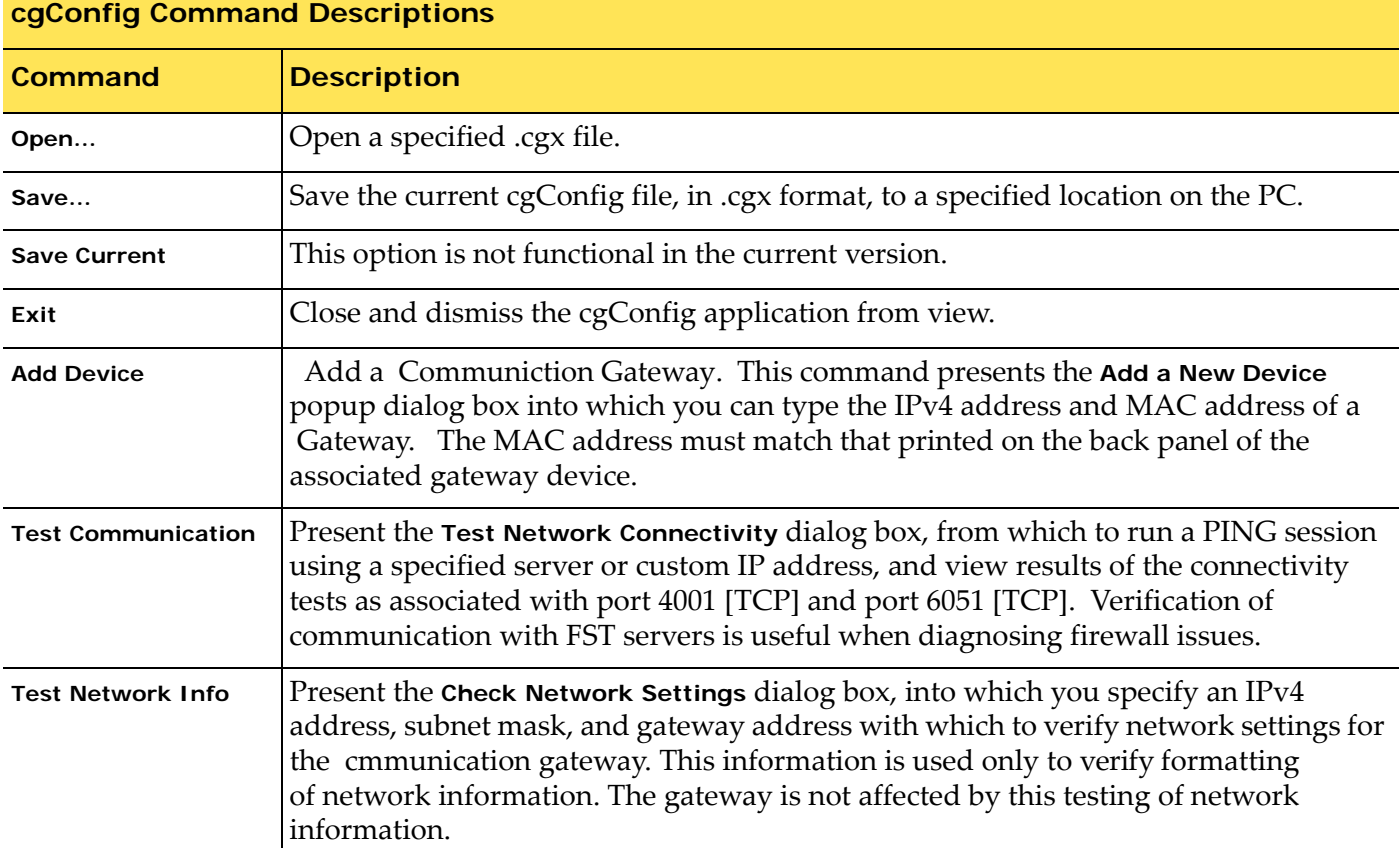

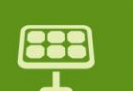

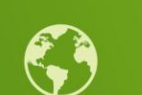

**C** 

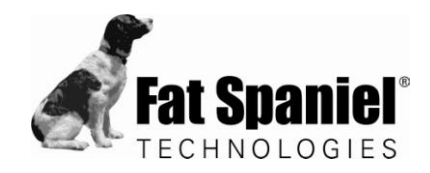

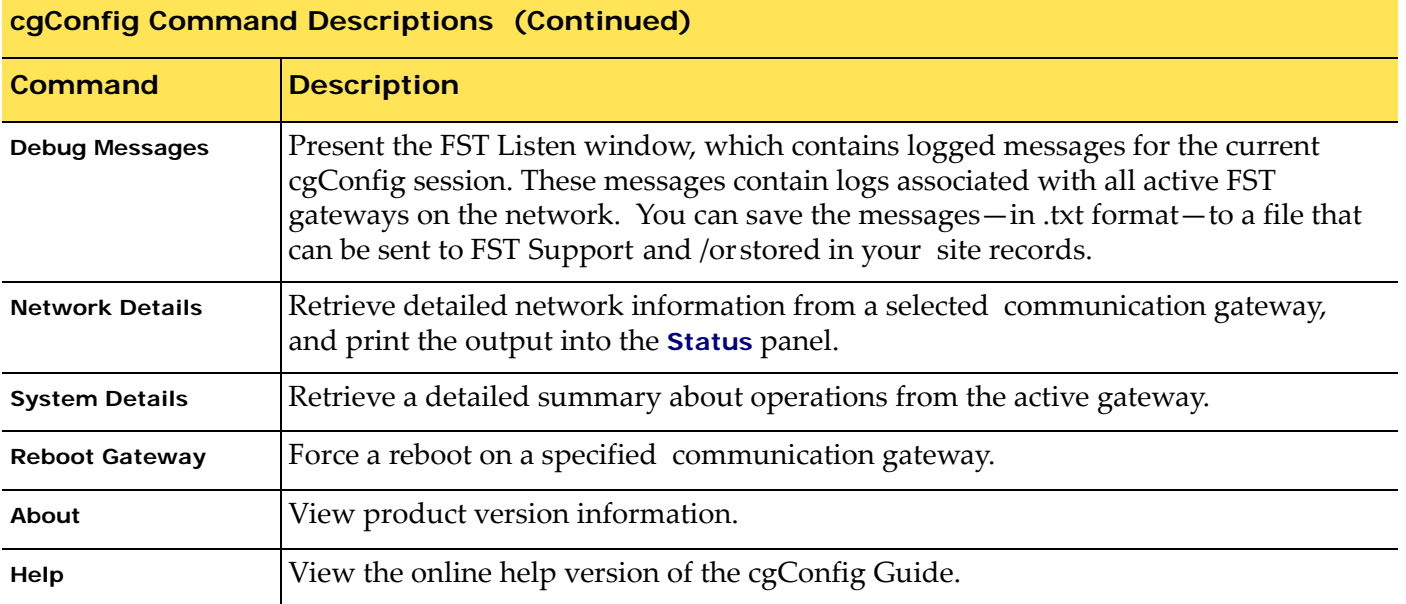

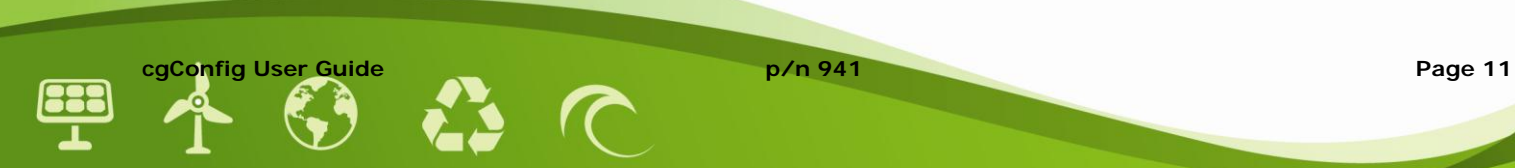

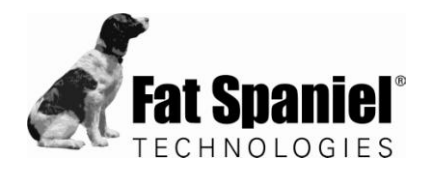

### **Tab Panels**

The tab panels allow you to set parameters for a selected gateway. The cgConfig tab panels and embedded commands are described in the following table.

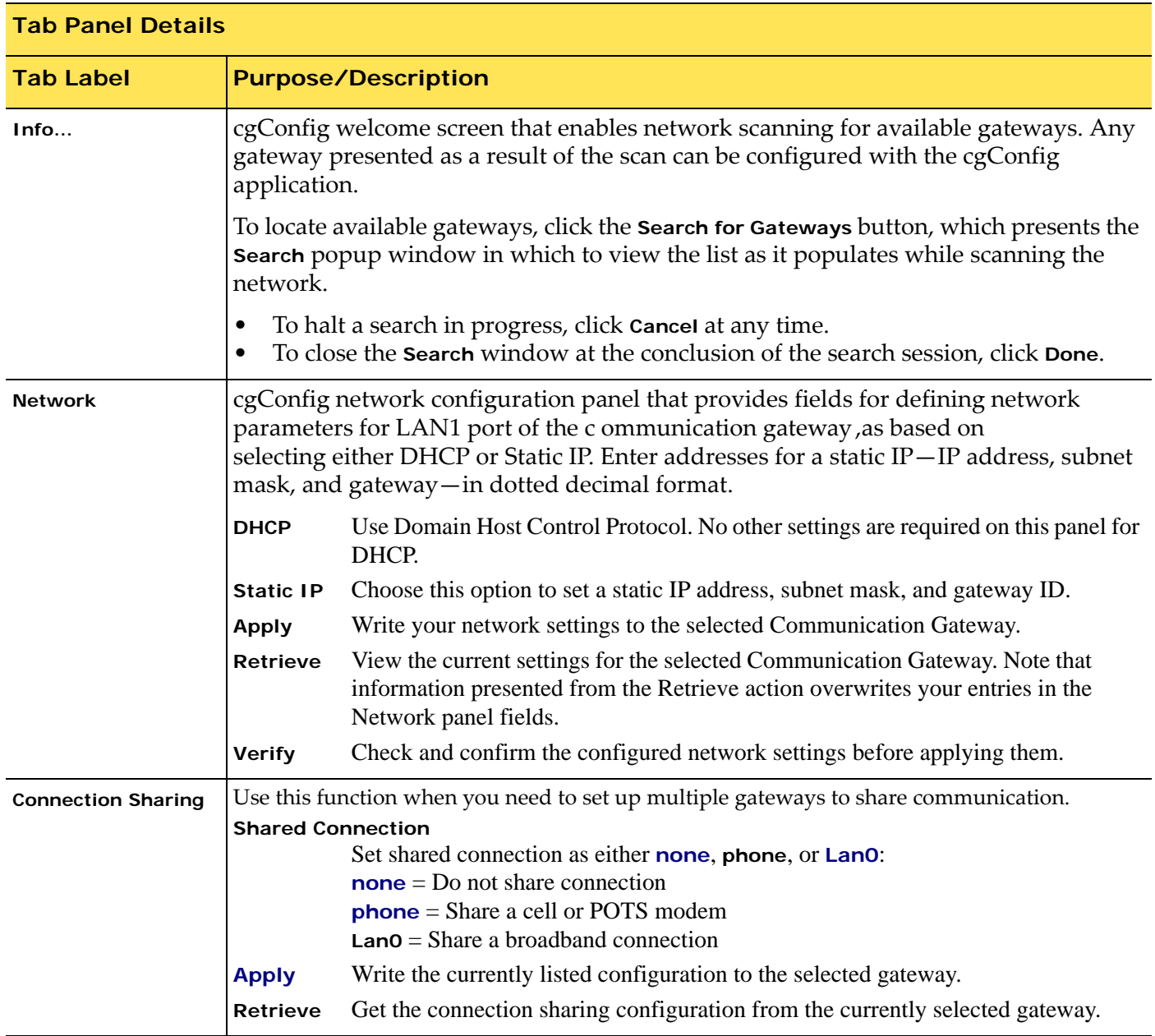

**C** 

![](_page_9_Picture_0.jpeg)

![](_page_9_Picture_396.jpeg)

![](_page_9_Picture_2.jpeg)

![](_page_10_Picture_0.jpeg)

#### <span id="page-10-0"></span>**Status**

Dynamic display of logged messages detected by cgConfig during the current cgConfig session. Each entry in the display contains the hour:minute:second, and description associated with an event.

![](_page_10_Picture_3.jpeg)

![](_page_11_Picture_0.jpeg)

## <span id="page-11-1"></span><span id="page-11-0"></span>**3 Using cgConfig**

To use cgConfig on the network, you must first load the information from the network into the interface, then use the tools from the main menu and the tab screens to view information about the FST monitoring devices and/or set network operation parameters.

Guidelines for using cgConfig are provided in the following topics of this section:

- **[Running CGConfig on the LAN](#page-12-0)**
- **[Setting a Direct Connect for CgConfig on Gateway LAN2](#page-13-0)**
- **[Verifying Status of Outbound Ports on the Gateway](#page-16-0)**
- **[Retrieving and Setting Network Addresses for a Gateway](#page-17-0)**
- **[Configuring Shared Communication for Dual Gateways](#page-19-0)**
- **[Enabling Vista Operating System Connectivity](#page-20-0)**

![](_page_11_Picture_10.jpeg)

![](_page_12_Picture_0.jpeg)

### <span id="page-12-0"></span>**Running CGConfig on the LAN**

Use the procedure in this section to scan the network for the list of communication gateway devices that can be configured.

![](_page_12_Picture_450.jpeg)

3. Scan and load communication gateways into cgConfig.

At the cgConfig **Info** tab, click **Search for Gateways**.

![](_page_12_Picture_451.jpeg)

The **Search** window displays progress and results of the search for the duration of the scan.

- You can stop the scan at any time by clicking the **Cancel** button.
- When the progress bar reaches the end point, click the **Done** button to send the findings of the search to the cgConfig device list panel, and to dismiss the Search window.

The device list panel will now display all detected gateways. For each gateway you can see the associated model, MAC address, and IP address.

![](_page_12_Picture_452.jpeg)

- To identify the gateway to be configured, click to highlight/choose one of the rows in the list.
- To use cgConfig commands on an gateway, make sure it is selected, then navigate to the cgConfig main menu or tabs to locate commands and parameter entry fields.

![](_page_12_Picture_14.jpeg)

![](_page_13_Picture_0.jpeg)

## <span id="page-13-0"></span>**Setting a Direct Connect for CgConfig on Gateway LAN2**

If the network access point is not available, or if you cannot find the gateways by searching for them over the LAN, use the procedure in this section to connect directly to the Gateway via LAN port 2.

![](_page_13_Picture_414.jpeg)

- 2. Using Windows desktop network configuration tools,set the IP address by which to communicate directly with the communication gateway.
	- a. Navigate from the taskbar **Start** menu to **Settings-->Network Connections**, to present the Network Connections System Folder.
	- c. In the **Network Connections** window double click the **Local Area Connection** icon.
	- d. In the **Local Area Connection Properties** window, highlight the internet protocol (TCP/IP) option from the list, then click the **Properties** button.
	- e. In the **Internet Protocol (TCP/IP) Properties** window, choose **Use the Following IP Address** and type the following network settings:
		- IP Address 192.168.4.22
		- Subnet Mask 255.255.255.0

![](_page_13_Picture_11.jpeg)

![](_page_14_Picture_0.jpeg)

![](_page_14_Figure_1.jpeg)

![](_page_14_Figure_2.jpeg)

![](_page_14_Picture_3.jpeg)

# **1 Installing cgConfig**

The cgConfig files are contained in a file named cgConfig\_MSW‐advanced.zip. The zip file contains the application and a dynamic link library (dll) file:

- cgConfig‐advanced.exe
- libexpat‐1.dll
- 1. Locate zip file named cgConfig\_MSW‐advanced.zip per advice provided by FST Technical Support.
- 2. Download and unzip the cgConfig files into a directory on the hard disk of your PC. Check to ensure that you retrieved both the .exe and the .dll files.
- 3. Make sure the PC running FST cgConfig is connected to the same LAN as the gateway you are planning to configure.
- 4. Set up a connection to the PC, using either of the following two methods:
	- Connect the PC to the hub or switch that is connected to the gateway or
	- Connect the PC directly to the gateway by using a crossover cable between the Ethernet port LAN1 of the gateway and the Ethernet LAN1 port of the network access point.
- 5. If required, configure the network firewall to allow cgConfig to communicate over the LAN.

![](_page_15_Picture_11.jpeg)

![](_page_16_Picture_0.jpeg)

### <span id="page-16-0"></span>**Verifying Status of Outbound Ports on the Gateway**

If outbound ports 4001 and 6051 are not opened in the site firewall, the gateways will not communicate. Use the procedure in this section to check status of these ports.

![](_page_16_Picture_286.jpeg)

![](_page_16_Picture_4.jpeg)

![](_page_17_Picture_0.jpeg)

## <span id="page-17-0"></span>**Retrieving and Setting Network Addresses for a Gateway**

#### <span id="page-17-1"></span>**Retrieving IP addresses**

Communication gateways cannot communicate if they are not configured with the correct IP address for communication with the onsite router. Use the procedure in this section to check if the gateway is retrieving the correct IP address.

![](_page_17_Picture_543.jpeg)

![](_page_17_Picture_5.jpeg)

![](_page_18_Picture_0.jpeg)

#### <span id="page-18-0"></span>**Modifying IP Addresses**

FST sets a static IP address for a gatewa in compliance with directives provided in the associated site survey. If network configurations change and you must modify the network information on an gateway, use the procedure in this section.

![](_page_18_Picture_427.jpeg)

![](_page_18_Picture_4.jpeg)

![](_page_19_Picture_0.jpeg)

### <span id="page-19-0"></span>**Configuring Shared Communication for Dual Gateways**

Where two gateways must communicate through a cell modem, or where only one network access port is provided for dual gateways, the FST gateways must be configured to share communication.

The procedure for setting up this network is demonstrated in this section as a simplified topology in which the gateway that initiates the connection is named **A,** the gatewayrunning through Gateway **A** is named **B**.

![](_page_19_Figure_4.jpeg)

- 4. Wait for the appearance of the pop‐up window that states **Firewall config updated**. **Please reboot the gateway for changes to take effec**t, then click **OK**.
- 5. Reboot gateway, using either of the following two methods:
	- Physically power cycle the gateway by removing the green power plug located next to the LAN 1 port or
	- Navigate in cgConfig to **Diagnostics**‐‐>**Reboot Gateway**.

![](_page_20_Picture_0.jpeg)

## <span id="page-20-0"></span>**Enabling Vista Operating System Connectivity**

Use the procedure in this section to enable use of the Vista Operating System with cgConfig. This configuration sets the static IP address by which the computer can connect with the gateway via direct crossover.

![](_page_20_Picture_446.jpeg)

![](_page_20_Picture_4.jpeg)